### **Preamble:**

I kept the default router settings:

My D-Link Router IP Settings is set at 192.168.0.1

La Fonera Router IP Settings is set at 192.168.1.1

When you are done you can access your La Fonera via 192.168.1.1 if it's hooked up with an Ethernet cable to your pc or you can check the log files of your D-Link router for the assigned IP address. Your Ethernet card should be set to obtain an IP automatically.

## **D-Link Setup**

The only modification I made to my D-link 624 router was enable 64-bit WEP Encryption. All other settings remain in the default state. Why did I not enable a higher encryption? Because I live in a neighborhood, where the nearest house is 15 yards away and the network would hardly reach them. In addition, if it did reach them they could not join the network because it is secure. If they really wanted internet access that bad and cracked, the 64-bit key then it would show up in my logs and I could change it.

## **Xbox Setup**

Set your Xbox to DHCP - Recommended

Or

Set your IP in your Xbox dashboard to a static IP address in the 192.168.1.\* subnet where you can change the \* to any number between 2 and 255

# La Fonera Router Setup to get on the internet

- 1. Log into the La Fonera Router.
- 2. Administration Tab Factory Defaults Subtab
  - 1. Restore Factory Defaults: Yes
  - 2. Click "Save Settings" triggers reboot.
  - 3. Router's IP will now be 192.168.1.1 if it was not already. *This was a very important step.*
- 3. **Setup** Tab **Basic Setup** Subtab
  - 1. Connection Type: Automatic Configuration DHCP
  - 2. STP: Disable
  - 3. Local IP: 192.168.1.1
  - 4. Router Name: Bridge optional Settings
  - 5. Host Name: Bridge optional Settings
  - 6. Domain Name: blank
  - 7. Network Setup Router IP

- 1. Local IP Address: 192.168.1.1
- 2. Subnet Mask: 255.255.255.0
- 3. Gateway: 0.0.0.0
- 4. Local DNS: 0.0.0.0
- 8. DHCP Type: DHCP Server
- 9. DHCP Server: enabled
- 4. Click "Save Settings" triggers reboot.
- 5. **Security** Tab **Firewall** Subtab
  - 1. SPI Firewall: Disable
  - 2. Click "Save Settings"
- 6. Wireless Tab Basic Settings Subtab
  - 1. Regulatory Domain:
  - 2. TX Power: 18
  - 3. Antenna Gain: 8
  - 4. Wireless Mode: Client
  - 5. Wireless Network Mode: G-Only Match your primary router.
  - 6. Short Preamble: Disabled
  - 7. Extended Range: Disabled
  - 8. Diversity: Disabled
  - 9. TX Antenna: Primary
  - 10. RX Antenna: Primary
  - 11. AP Isolation: Disabled
  - 12. Wireless Network Name (SSID): Match your primary router. (Mine is LEO227 and yes case matters!)
  - 13. Click "Save Settings"

## 7. Wireless Tab — Wireless Security Subtab

- 1. Security Mode: Match your primary router; I used WEP 64 (I know others have tried 128bit WEP and it works!)
- 2. Default Transmit Key: Check box 1
- 3. Encryption: Match your primary router.
- 4. Key 1: Match your primary router. (mine was abcdef)
- 5. Click "Save Settings"
- 8. Status Tab Wireless Subtab
  - 1. Click Site Survey and join the appropriate wireless network.
  - 2. You should get a window that says: Successfully Joined the following network as a client ""
  - 3. The Access Point table should show the MAC address of your Primary Router, along with signal strength. (SSID Broadcast MUST be enabled on your primary router) At this point, it was working 100% for me.

If that worked, then:

### 9. **Administration** Tab — **Backup** Subtab

1. Click "Backup"

(SAVE this config before doing anything else to your router, just in case!)

Continue for Screenshots.

# Step 3 **Setup Tab - Basic Setup S**ubtab

| Setup Wireless Secu                    | urity Access Restrictions Applications & Gaming Adminis | stration Status                                                            |
|----------------------------------------|---------------------------------------------------------|----------------------------------------------------------------------------|
| Basic Setup DDNS MAC                   | Address Clone Advanced Routing Networking               |                                                                            |
| Wireless Setup                         |                                                         | Help more                                                                  |
| Internet Connection Type -             |                                                         | Automatic Configuration - DHCP:                                            |
| Connection Type                        | Automatic Configuration - DHCP                          | This setting is most commonly used by<br>Cable operators.                  |
| STP                                    | ○ Enable                                                | Host Name:                                                                 |
|                                        |                                                         | Enter the host name provided by your                                       |
| Optional Settings (required            |                                                         | ISP.                                                                       |
| Router Name                            | BRIDGE                                                  | Domain Name:  Enter the domain name provided by                            |
| Host Name                              | BRIDGE                                                  | your ISP.                                                                  |
| Domain Name                            |                                                         | Local IP Address:                                                          |
| MTU                                    | Auto 💌   1500                                           | This is the address of the router.                                         |
| Network Setup                          |                                                         | Subnet Mask:                                                               |
| Router IP                              |                                                         | This is the subnet mask of the router.                                     |
| Local IP Address                       | 192. 168. 1 1                                           | DHCP Server:                                                               |
| Subnet Mask                            | 255, 255, 255, 0                                        | Allows the router to manage your IP addresses.                             |
| Gateway                                | 0. 0. 0                                                 | Start IP Address:                                                          |
| Local DNS                              | 0, 0, 0                                                 | The address you would like to start                                        |
|                                        |                                                         | with,                                                                      |
| Network Address Server Settings (DHCP) |                                                         | Maximum DHCP Users:  You may limit the number of addresse:                 |
| DHCP Type                              | DHCP Server                                             | your router hands out.                                                     |
| DHCP Server                            | ● Enable   ○ Disable                                    | Time Settings:                                                             |
| Start IP Address                       | 192.168.1. 100                                          | Choose the time zone you are in and<br>Summer Time (DST) period, The route |
| Maximum DHCP Users                     | 50                                                      | can use local time or UTC time.                                            |
| Client Lease Time                      | 1440 minutes                                            |                                                                            |
| Static DNS 1                           | 0. 0. 0. 0                                              |                                                                            |
| Static DNS 2                           | 0. 0. 0. 0                                              |                                                                            |
| Static DNS 3                           | 0, 0, 0                                                 |                                                                            |
| WINS                                   | 0, 0, 0                                                 |                                                                            |
| Use DNSMasq for DHCP                   | $\checkmark$                                            |                                                                            |
| Use DNSMasq for DNS                    | ▼                                                       |                                                                            |
| DHCP-Authoritative                     | ▼                                                       |                                                                            |

### Step 5 Security Tab - Firewall Subtab

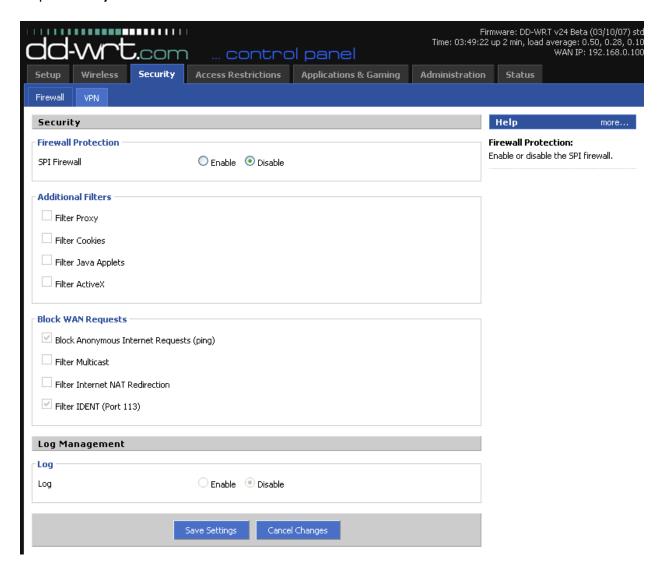

### Step 6 Wireless Tab - Basic Setting Subtab Screenshot

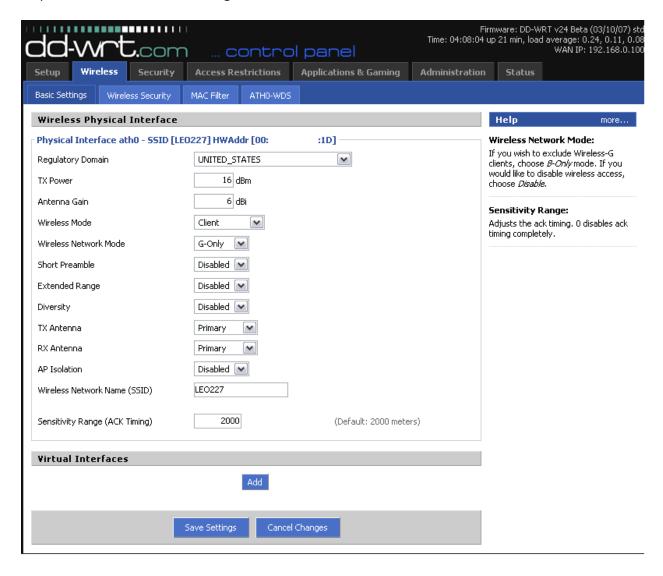

### Step 7 Wireless Tab – Wireless Security Subtab Screenshot

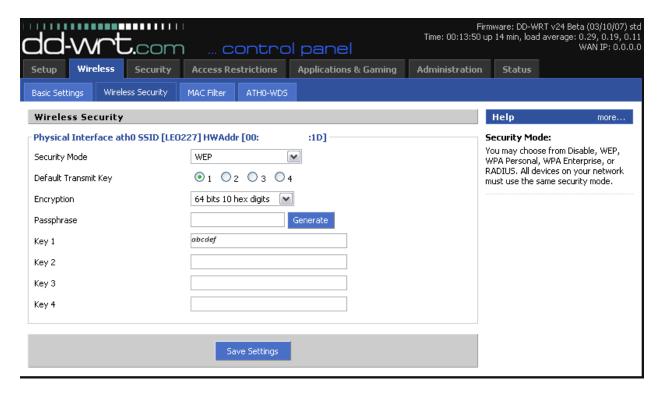

### Step 8 Status Tab – Wireless Subtab Screenshot

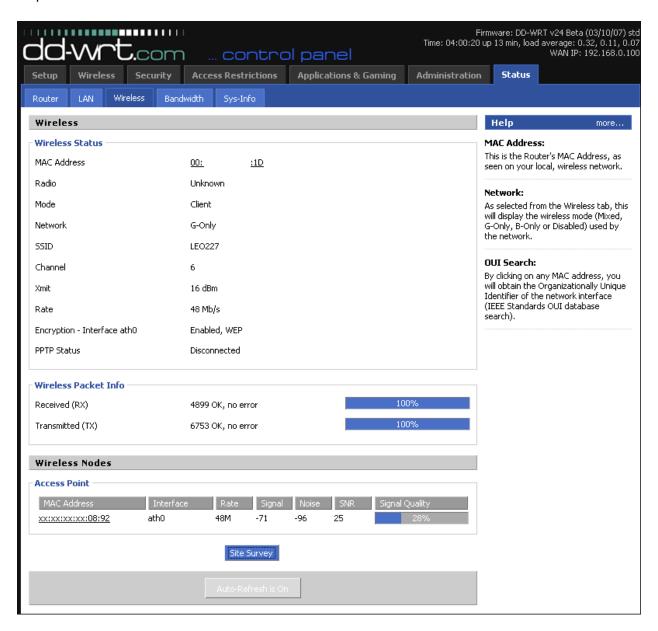

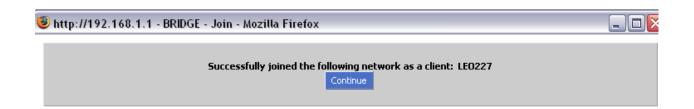